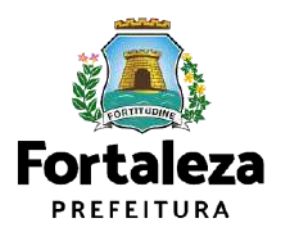

## **MANUAL DE EMISSÃO DO HABITE-SE AUTODECLARATÓRIO – PLATAFORMA DE LICENCIAMENTO DIGITAL**

Célula de Licenciamento da Construção - CECON Coordenadoria de Licenciamento - COL

Fortaleza, março/2023

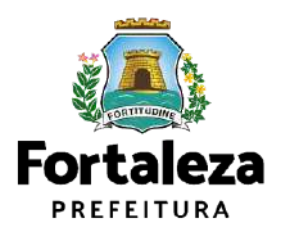

#### SECRETÁRIA MUNICIPAL DE URBANISMO E MEIO AMBIENTE

#### **Luciana Mendes Lobo**

#### COORDENADORA DE LICENCIAMENTO

#### **Bruna da Nóbrega Cirino Diógenes**

GERENTE DA CÉLULA DE LICENCIAMENTO DA CONSTRUÇÃO

**Victor Hugo Freire Mendes**

ELABORAÇÃO

**Bruna Napoleão Moreno**

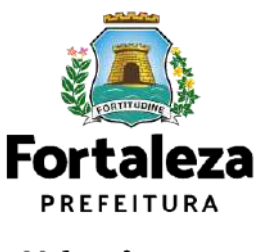

### **MANUAL DE EMISSÃO DO HABITE-SE AUTODECLARATÓRIO – PLATAFORMA DE LICENCIAMENTO DIGITAL**

Este manual visa instruir não somente os profissionais que trabalham na área de licenciamento, mas também os requerentes sobre os procedimentos administrativos necessários à emissão do Habite-se Autodeclaratório na Plataforma de Licenciamento Digital. É dirigido a todos aqueles que buscam emitir o certificado de conclusão de edificação (Habite- se), item necessário para que edificações novas, reformadas ou reconstruídas possam ser utilizadas, conforme Art. 242 da Lei Complementar n° 270 de 02 de Agosto.

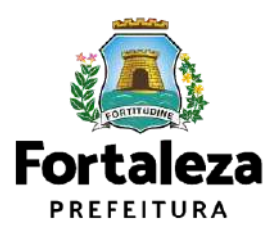

**1. O QUE É O HABITE-SE?** O Habite-se (Certificado de Conclusão de Habitação) é o documento de atestado de verificação da regularidade da obra quando da sua conclusão, correspondendo à autorização da Prefeitura para a sua ocupação e uso, emitido de forma declaratória, por meio da Plataforma de Licenciamento Digital. Além da emissão, o serviço também está disponível nas formas abaixo:

> **Habite-se Total:** atesta a conclusão total da obra. **Habite-se Parcial:** atesta a conclusão de parte independente da edificação. **Habite-se Último Parcial (Complementar):** Atesta a conclusão e entrega das unidades restante da edificação que não foi objeto do Habite-se Parcial.

O Habite-se Parcial é emitido para uma parte da edificação que pode ser habitada e tem condições de funcionamento como unidade distinta. Dessa forma, o Habite-se Último Parcial (Complementar) é o documento que comprova a conclusão da outra parte da edificação.

Verifique toda a lista de documentos mínimos necessários através do link: [https://portal.seuma.fortaleza.ce.gov.br/fortalezaonline/portal/listaservicos.jsf?hash=](https://portal.seuma.fortaleza.ce.gov.br/fortalezaonline/portal/listaservicos.jsf?hash=habite-se) [habite-se](https://portal.seuma.fortaleza.ce.gov.br/fortalezaonline/portal/listaservicos.jsf?hash=habite-se)

Dentre os documentos necessários, está o Ato Declaratório registrado em Cartório de Títulos e Documentos (para empreendimentos com mais de uma unidade ou para incorporação) e ART/RRT de elaboração, definido de acordo com a NBR 12721 e na Lei nº 236/2017, conforme exemplo a seguir:

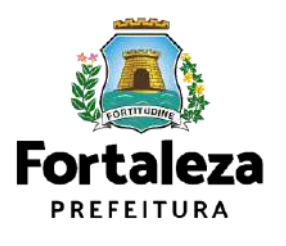

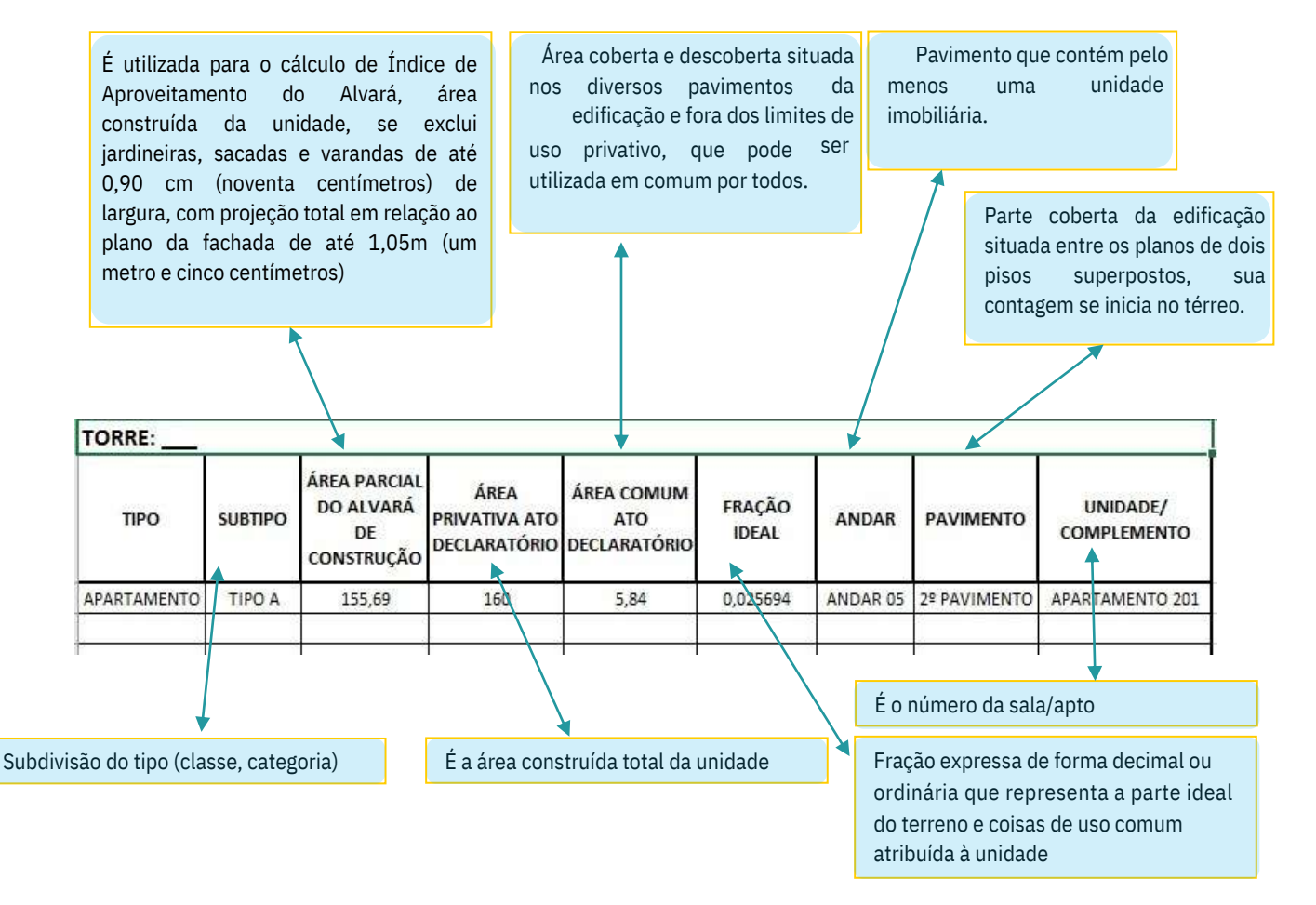

Figura 01 – Ato Declaratório

Já a Declaração de Arborização e/ou o plantio de árvores, também é um item presente na lista de documentos necessários para emissão do habite-se, verifique abaixo se sua edificação necessita e quais os parâmetros, art. 451 da Lei nº 270/2019:

 Na construção de edificações de uso residencial ou misto, com área total de edificação igual ou superior a 150,00m² (cento e cinquenta metros quadrados), é obrigatório o plantio no lote respectivo de, pelo menos, 01 (uma) árvore para cada 150,00m² (cento e cinquenta metros quadrados), ou fração da área total de edificação; **&** 

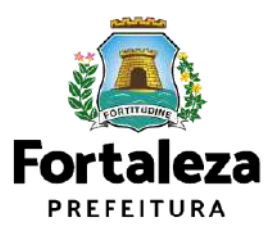

- $\bullet$  Na construção de edificações de uso não residencial com área total de construção igual ou superior a 80,00m² (oitenta metros quadrados), é obrigatório o plantio no lote respectivo, pelo menos 01 (uma) árvore para cada 80,00m² (oitenta metros quadrados), ou fração da área total de edificação;
- $\bullet$  Respeitado um mínimo de 20% (vinte por cento) do total exigido nos parágrafos anteriores, para o plantio no lote respectivo, poderá o restante ser plantado na calçada lindeira ao lote ou em locais indicados pelo Órgão Municipal competente (URBFOR);
- $\clubsuit$  Se os 80% (oitenta por cento) restantes de plantio importar em quantidade menor ou igual a 20 (vinte) árvores, o plantio poderá ser substituído pelo fornecimento, exclusivamente ao Horto Florestal Municipal, administrado pela Autarquia de Urbanismo e Paisagismo de Fortaleza (URBFOR), das respectivas árvores, que deverão estar de acordo com o Manual de Arborização do Município de Fortaleza;

 $\bullet$  As árvores deverão corresponder às essências florestais nativas, indicadas no Manual de Arborização do Município de Fortaleza.

#### **Orientações Gerais:**

- $\bullet$  Antes de iniciar o requerimento de habite-se, verificar junto a Secretaria Municipal das Finanças (SEFIN) se toda a situação cadastral do imóvel está atualizada. É importante que esses dados estejam compatibilizados com os dados indicados no Alvará de Construção emitido;
- $\bullet$  Sempre conferir as informações preenchidas antes de passar para próxima etapa, pois não é possível retornar a etapa anterior;
- Cada profissional se responsabilizará apenas pela sua atribuição informada \*durante a emissão do Alvará de Construção.

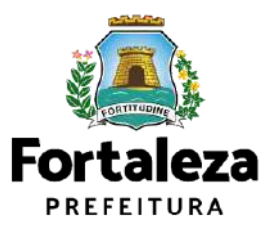

#### **1.2 Quem pode requerer o Habite-se?**

Qualquer pessoa cadastrada poderá requerer um Habite-se. Para utilizar a Plataforma de Licenciamento Digital Autodeclaratório é necessário se cadastrar no Portal de Serviços Fortaleza Digital (Link de cadastro: https://logincidadao.fortaleza.ce.gov.br/auth/realms/pmf/protocol/openidconnect/auth?response\_type=code&client\_id=fortaleza-onlineseuma&redirect\_uri=https://portal.seuma.fortaleza.ce.gov.br/fortalezaonline/portal/). Fortaleza Digital é a porta de entrada para os serviços digitais da Prefeitura de Fortaleza. Ao fazer login no portal, o usuário acessa diversos serviços e sites da PMF sem necessidade de logar novamente, de memorizar uma senha para cada site/serviço, tendo um login único para todos os serviços online do Município.

#### **2. COMO EMITIR MEU HABITE-SE?**

- 2.1 Reforça-se que antes de dar início à emissão do Habite-se, seja feita a atualização cadastral do imóvel junto a Secretaria das Finanças – SEFIN;
- 2.2 Para dar início à emissão do Habite-se acesse o Licenciamento Digital em seguida em Licenciamento da Construção selecione a opção Habite-se, disponível em: [https://portal.seuma.fortaleza.ce.gov.br/fortalezaonline/portal/listaservicos.jsf?ha](https://portal.seuma.fortaleza.ce.gov.br/fortalezaonline/portal/listaservicos.jsf?hash=habite-se) [sh=habite-se](https://portal.seuma.fortaleza.ce.gov.br/fortalezaonline/portal/listaservicos.jsf?hash=habite-se)

O responsável pelo Habite-se Autodeclaratório deve ter em mãos todos os documentos do *checklist* em extensão PDF e JPG (para imagens das fachadas) para realizar o *upload* no sistema quando solicitado. Recomenda-se que o levantamento dessa documentação seja feito antes de dar início à emissão. Todos os profissionais responsáveis pelos projetos (Arquitetônico / Construção / Cálculo Estrutural / Hidrossanitário / Sondagem / Quadro NBR 12721) necessitam estar com o cadastro técnico atualizado no Licenciamento Digital. Com os documentos em mãos [1], clique em "Solicite seu Habite-se"[2]:

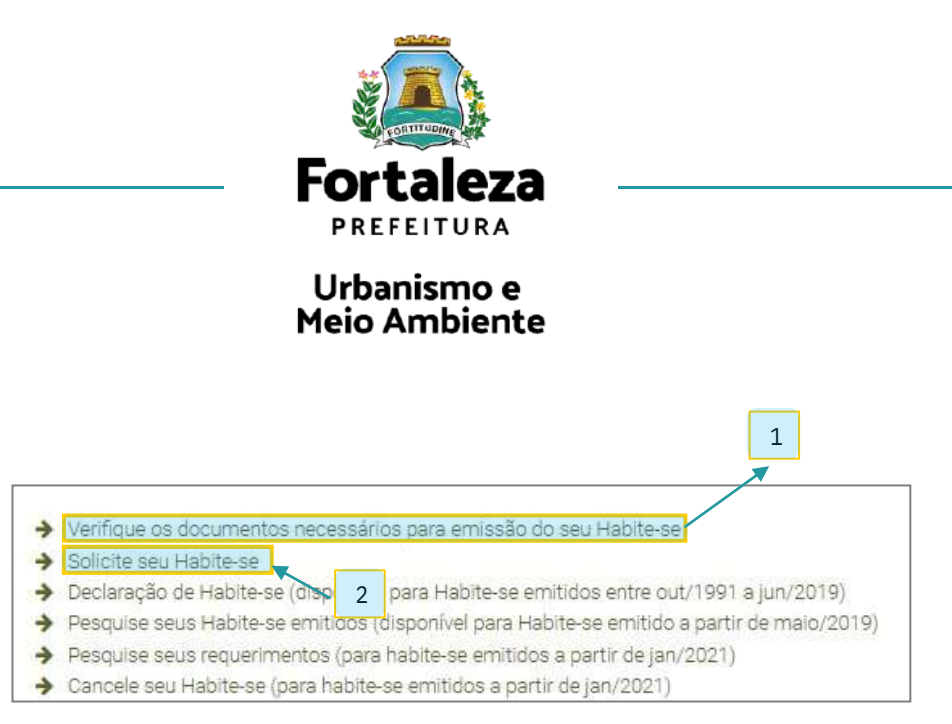

Figura 02 – Solicitação

Após selecionar o item "Solicite seu Habite-se", o requerente já dará início ao requerimento do Habite-se, onde o primeiro item a ser informado é o número do Alvará de Construção.

| Edfinello         | Slauzomakinie.                                                                                                    | Formulário | Unidaction | <b>Dealershown</b>                     | Documento; In | Racoréo |                                                  | Emiliado |
|-------------------|----------------------------------------------------------------------------------------------------|------------|------------|----------------------------------------|---------------|---------|--------------------------------------------------|----------|
| 31.752<br>Atenção | O Habite-se so poderá ser emitido para coras concluídas. Considera-se obra conclu<br>estiverem em conclioões de habitabilidade ou uso. Além disso, a área comum, apes<br>No caso de Habite-se Parcial la exigência de dora concluída deverá ser para edificad |            |            | Insira o Nº do Alvará de<br>construção |               |         | de pisos e regularização do terreno circundame e |          |
|                   |                                                                                                    |            |            |                                        |               |         |                                                  |          |

Figura 03 – Informe Alvará de Construção

Os primeiros dados do empreendimento são preenchidos com o número de IPTU, matrícula do imóvel e cartório de registro de imóveis.

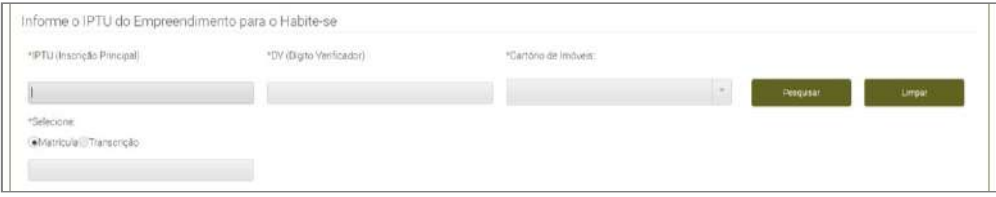

Figura 04 – Informe IPTU e Matrícula

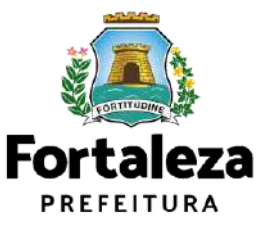

O sistema fará a verificação se os dados fornecidos pertencem ao mesmo imóvel e carregará os próximos dados automaticamente, devendo o requerente fazer a conferência e informar apenas se a emissão se trata de um Habite-se Total ou Parcial ou Último Parcial:

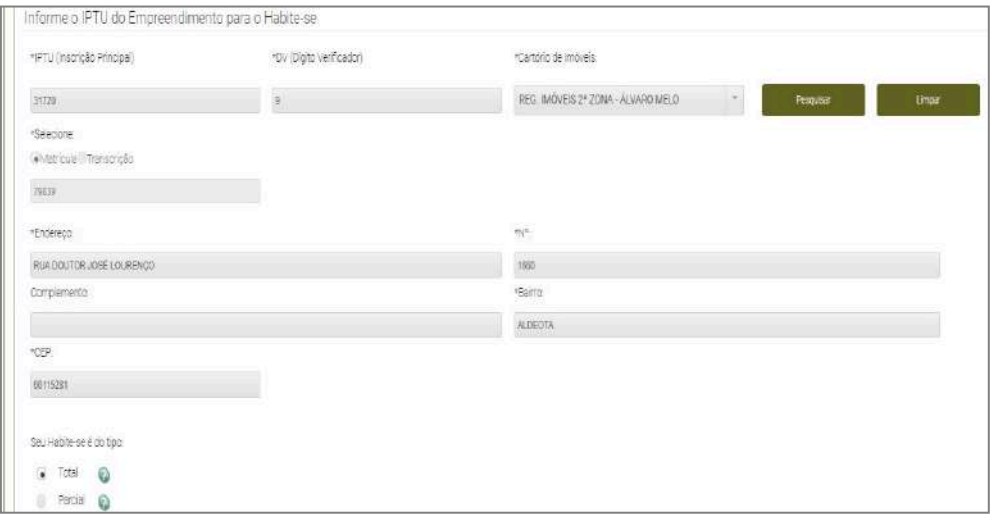

Figura 05 – Selecione o tipo de Habite-se

A próxima aba é a dos responsáveis (proprietário e responsável legal), onde os dados são puxados do Alvará de Construção e ao requerente cabe apenas a verificação e confirmação.

Após clicar em próximo, o solicitante será direcionado para a aba do Formulário, onde todas as perguntas devem ser respondidas obrigatoriamente em conformidade com a situação do imóvel no ato de emissão do Habite-se.

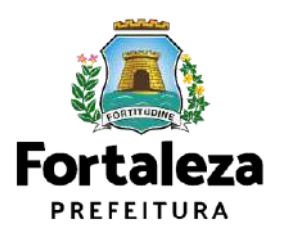

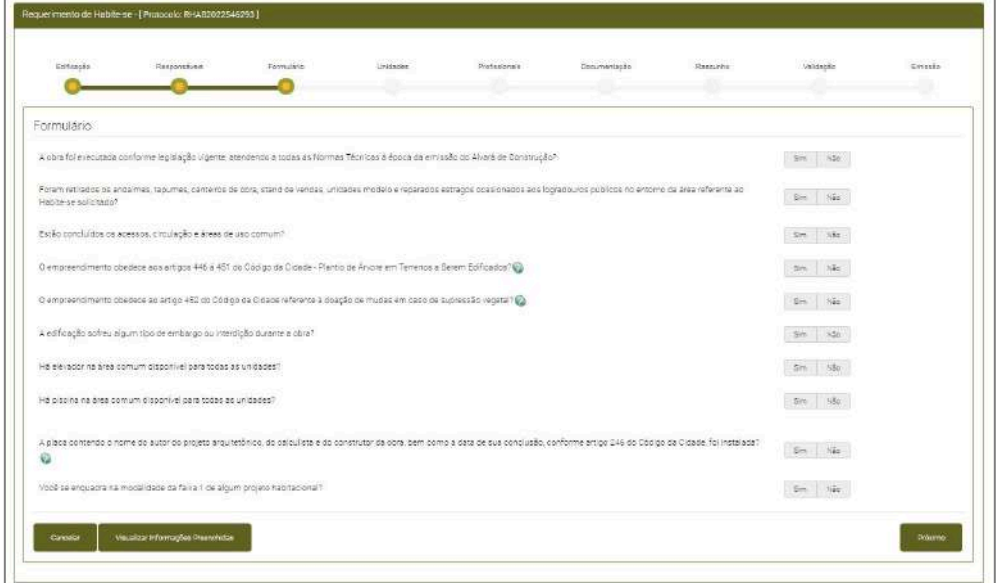

Figura 06 – Formulário

A viabilidade de prosseguimento com o requerimento do Habite-se dependerá da situação declarada pelo requerente.

As perguntas "As diretrizes do alargamento foram respeitadas?", " "As medidas apresentadas na aprovação do Relatório de Impacto sobre o sistema de Tráfego (RIST) ou do Estudo de Impacto de Vizinhança (EIV) foram atendidas?" e "As medidas apresentadas na aprovação do Relatório de Impacto sobre o sistema de Tráfego (RIST) ou do Estudo de Impacto de Vizinhança (EIV) foram atendidas?" são dinâmicas e vão aparecer no formulário de acordo com a tipo de empreendimento.

Após a conclusão do Formulário, o requerente será direcionado para a aba das Unidades. Nessa página devem ser preenchidos os dados da obra, dados da incorporação (os campos referentes aos dados da incorporação só serão abertos para preenchimento se o empreendimento for incorporativo) e quadro "Tipo de Unidades".

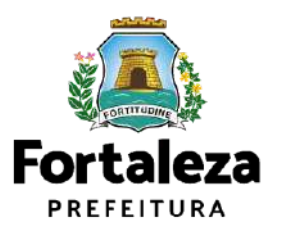

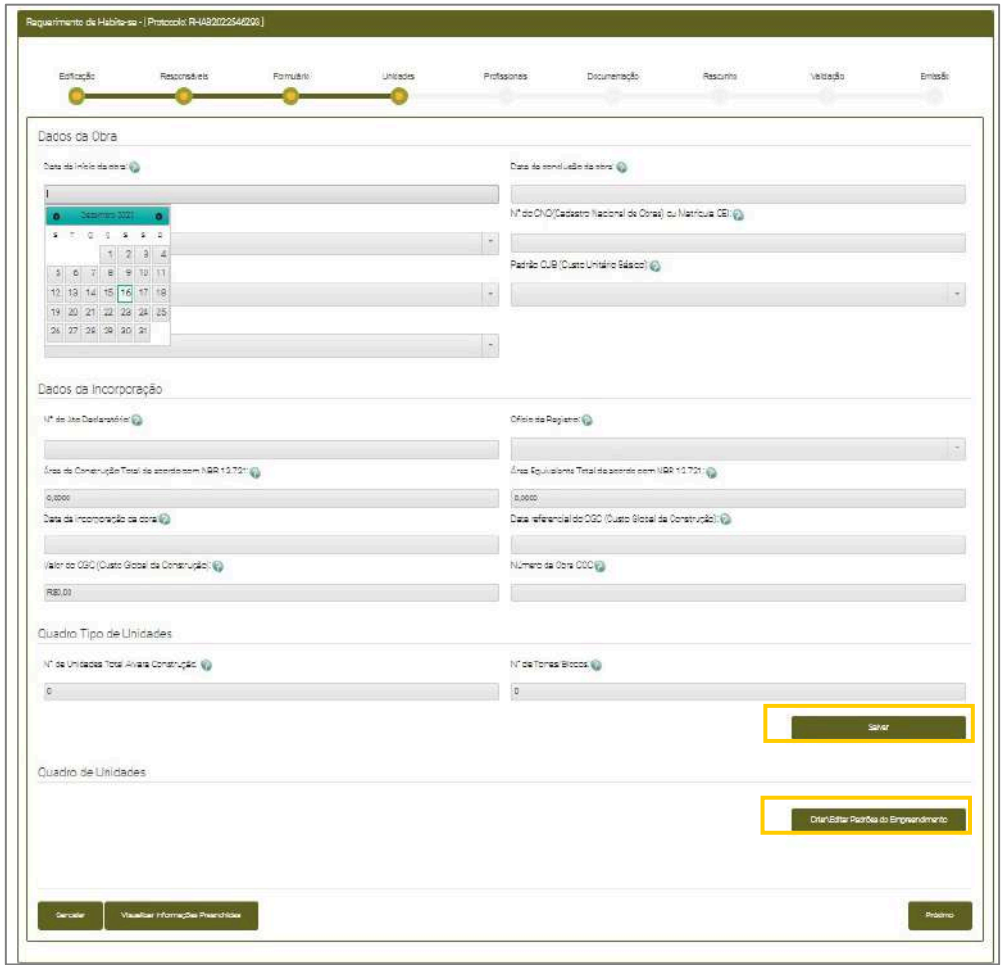

Figura 07 – Dados da Obra

Após o preenchimento dos dados acima clique em salvar e após, clique em criar/editar padrões do empreendimento. O Cadastro de Padrões do empreendimento será aberto e se faz necessário em atenção ao Decreto 13.716/2015 – Regulamento do Código Tributário do Município, Art. 286.

No item "Defina um nome para o padrão de cada tipologia da edificação", deve ser informado um nome para cada tipo de padrão. Ex: "Padrão Casa"; "Padrão Sala", "Padrão Apartamento". Em seguida preencha os materiais, o tipo de instalação e espaços valorizastes referentes a cada tipologia.

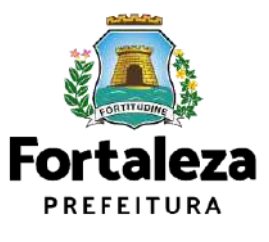

**Atenção!** Se você tiver, por exemplo, planta tipo A, B e C, porém todas seguem o mesmo padrão construtivo, não se faz necessária a criação de um padrão para cada tipologia, apenas um padrão (ex: Padrão APTO) para todos os tipos.

Após, clique em adicionar/editar padrão para adicionar novo padrão ou editar padrão já preenchido; ou clique em "voltar" para o preenchimento do quadro de unidades, conforme imagem abaixo.

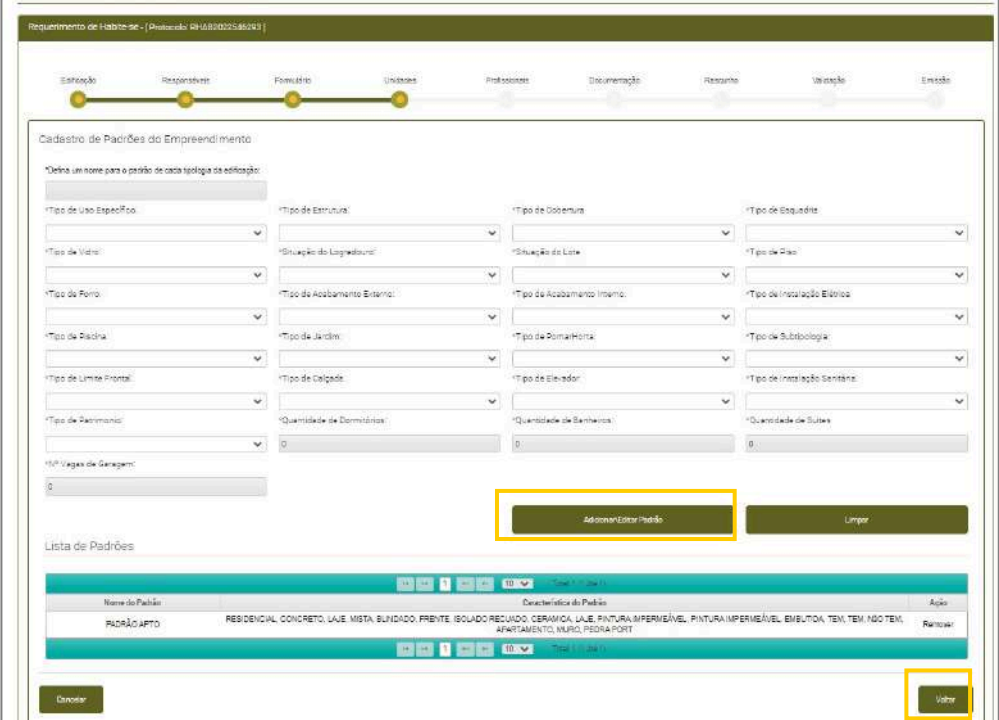

Figura 08 – Habite-se Online

No quadro "Lista de Unidades", são preenchidos pelo requerente todos os campos, conforme imagem a seguir, com exceção do campo "área parcial do alvará de construção", a qual o sistema já puxa do próprio alvará.

A tipologia a ser preenchida na "Lista de Unidades" será de acordo com os tipos de unidades que constarem no empreendimento. Desta forma, se o mesmo tiver mais de um tipo, deverão ser acrescentados no campo "Adicionar". Em caso de incorporação, o preenchimento deve se dar conforme Ato Declaratório.

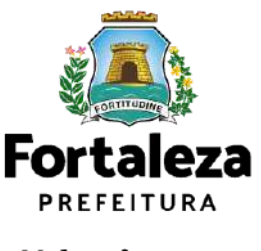

#### **Atenção!**

**1.** O item complemento deve ser preenchido de acordo com a tabela "Tipos

Complementos" que se encontra acima da "Lista de Unidades";

**2.** A tabela "Tipos Complementos" funciona similar a uma tabela do Excel, o(a)

requerente pode adicionar novos campos e copiar e colar dados preenchidos.

| GALPRO<br>---<br><b>PIVITE</b> | FUNDOS             |                    |                     | ARMAZEM           |      |                                       | ARENA                            |                                      | APTO.                |                             | <b>ANEXE</b> |       | ANDAR            |                                 | ALTOS.   |
|--------------------------------|--------------------|--------------------|---------------------|-------------------|------|---------------------------------------|----------------------------------|--------------------------------------|----------------------|-----------------------------|--------------|-------|------------------|---------------------------------|----------|
|                                |                    | EDIFICIO           |                     | CONJUNTO          |      | CONDOMIAC                             |                                  |                                      | CASA                 |                             | CRAWLPOSTAL  |       | 045              |                                 | BOX      |
|                                | <b>OUTRO</b>       | NVE.               |                     | MEZANINO          |      | <b>LOTEAMENTO</b>                     |                                  |                                      | LDTE                 |                             | USIA         |       | LETRA            |                                 | GARAGEM  |
| SUBRELOJA<br>en an anno        | <b>SETOR</b><br>-- | <b>SALA</b><br>--- |                     | QUIOSQUE<br>----- |      | <b>QUILDIVETRO</b><br>TA A BAN ASA    |                                  |                                      | QUADRA               |                             | PLOTIS       |       | <b>HIVIMENTO</b> |                                 | PAVILHAD |
|                                |                    |                    |                     |                   |      |                                       |                                  |                                      | TOPRE                |                             | TERRED       |       | SUBSOLD          |                                 | STAND    |
|                                |                    |                    | <b>TELEVIEW</b>     |                   |      |                                       |                                  |                                      | Area Provides        | Area Firmlet                |              |       | <b>Remove</b>    | Lista de unidades.<br>Adopter B |          |
|                                |                    | Gampiagearto       | Pauments<br>Lincage | Perryants         | Area | Printed to be<br>co.Am<br>Declarating | <b>Area</b> cu<br><b>Bigains</b> | Alga Garrum<br>do Altri<br>Caparadro | 70.483<br>Oscarátála | the Abdres dia<br>Deverapie | Fachte       | Sampy | (Tex)            | Hoover, fore<br>Ravial Blaze    |          |

Figura 09 – Preenchimento das unidades

Após clique em salvar e faça o "*download* prévia torres/unidades". O sistema só permitirá passar para o passo seguinte após o *download*.

| <b>BLANTWIT</b><br>Parent. | Sergi<br><b>Direct</b> | Time                            | 71600             | <b>Coulde</b>       | Jose Percial<br>Aline in<br>Geneticalis | Area Progress<br>da Alu<br>Dedunaters | Ana Comum<br>du Máis<br>Destatatore | <b>José Az</b><br>Parms | Fracão losal<br>aki Atas<br>Destanguing | Aider           | Peuteente          | Humers<br>Paintents<br>Unidade | Daraubernehlt                           |   |       |
|----------------------------|------------------------|---------------------------------|-------------------|---------------------|-----------------------------------------|---------------------------------------|-------------------------------------|-------------------------|-----------------------------------------|-----------------|--------------------|--------------------------------|-----------------------------------------|---|-------|
|                            | $+ -$                  | 1:401                           | 1901              | <b>INDIADAPIO</b>   |                                         | 21.66                                 | 14.26                               | ×                       | 14125                                   | <b>Joder 38</b> | Pavimens Sk        | ٠                              | ARTO 101                                |   |       |
| D.                         | Pat.                   | T-P012 -                        | 7140:2            | RICALDARYS          |                                         | 71.14                                 | 12, 19.0                            | $\sim$                  | 0.0126                                  | Anasr 34        | Povinserio 32      | $\sim$                         | APTO 155                                |   |       |
| a                          | $+ -$                  | 7702                            | TIRDS             | <b>PADRADAPTO</b>   |                                         | 72.74                                 | 11.89                               | $\mathbb{R}$            | 101125                                  | Ander 31        | Paninswork 32      | ٠                              | APTO 103                                |   |       |
| 3H                         | $1 -$                  | TROY -                          | TIRS1             | <b>PACING SAPTO</b> |                                         | 11.89                                 | 14.59                               | $\mathbb{R}^2$          | 3.6138                                  | Anter 39        | Payments (d)       |                                | APTO 138                                |   |       |
| ×                          | $1 -$                  | TPD1 -                          | THO 1             | PASSAGNITU.         |                                         | 75.88                                 | 18.28                               | ×                       | 3.0128                                  | Ange 32         | Payments 22        |                                | APTO 221                                |   |       |
| ÷                          | $1 -$                  | TR02 =                          | TIRD <sub>2</sub> | <b>PADRÁDAPTE</b>   |                                         | 72.24                                 | 11.01                               | $\mathbb{R}^+$          | 41412                                   | Anaw 32         | <b>Daviseer</b> 32 |                                | APTO 202                                |   |       |
| n                          | $\sim$                 | T/PO 2 -                        | T/R0.2            | <b>WORLD ENTIT</b>  |                                         | 73.14                                 | 11:01                               | $\sim$                  | 8.6138                                  | <b>GYASK DE</b> | Müstingatin III.   | $\mathcal{R}$                  | 1870.319                                |   |       |
| z.                         | $+ -$                  | TIPO 1 =                        | 1989.1            | <b>PAGE LOANSE</b>  |                                         | 11:55                                 | 14.08                               | ×.                      | d bitát                                 | Ahann 32        | Patimena 32        |                                | ARTO 304                                |   |       |
|                            | $T_{\rm eff}$          | TIPO 1                          | T/R0 f            | <b>PACING APTO</b>  |                                         | 26.68                                 | 10.218                              |                         | 5.0135                                  | Anger 32        | Passweria [4]      |                                | APTO381                                 | ۰ |       |
|                            |                        | Download Provid Torrow Lindados |                   |                     |                                         |                                       |                                     |                         |                                         |                 |                    |                                | 2 - Após o preenchimento da tabela faça |   | Saker |

Figura 10 – Download da prévia

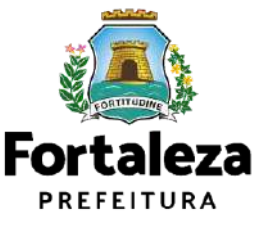

Após clicar em próximo o requerente será direcionado a aba dos profissionais. Nesse momento deve ser informado o CPF de todos os profissionais envolvidos.

Após indicar o CPF o sistema carregará a RNP e o nome do profissional que já deve estar cadastrado no sistema. Em seguida, deve ser informado o Tipo de Responsabilidade e clicar em adicionar. Os profissionais devem ser acrescidos um a um. Após, confira a tabela com a lista de profissionais envolvidos e clique em próximo para ser direcionado a aba das documentações.

**Atenção!** Alguns profissionais já virão carregados do alvará de construção.

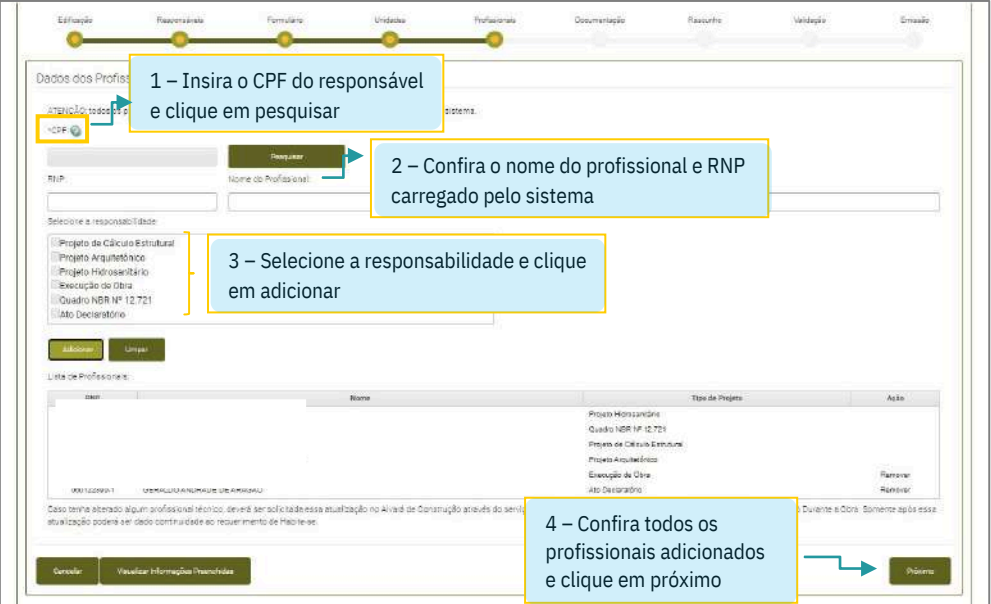

Figura 11 – Profissionais

Na aba das documentações o requerente deve adicionar a documentação contida no *checklist* do Habite-se Autodeclaratório: [https://portal.seuma.fortaleza.ce.gov.br/fortalezaonline/portal/checklist/CHECKLI](https://portal.seuma.fortaleza.ce.gov.br/fortalezaonline/portal/checklist/CHECKLIST%20-%20HABITE-SE.pdf) [ST%20-%20HABITE-SE.pdf](https://portal.seuma.fortaleza.ce.gov.br/fortalezaonline/portal/checklist/CHECKLIST%20-%20HABITE-SE.pdf)

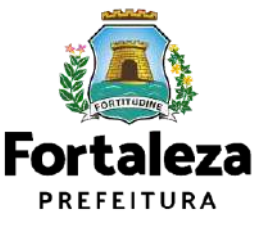

Ao selecionar o documento que deseja adicionar, o sistema abrirá o campo para anexar o referido documento. Após anexar todos os documentos solicitados, confira a lista de documentos inseridos e clique em próximo.

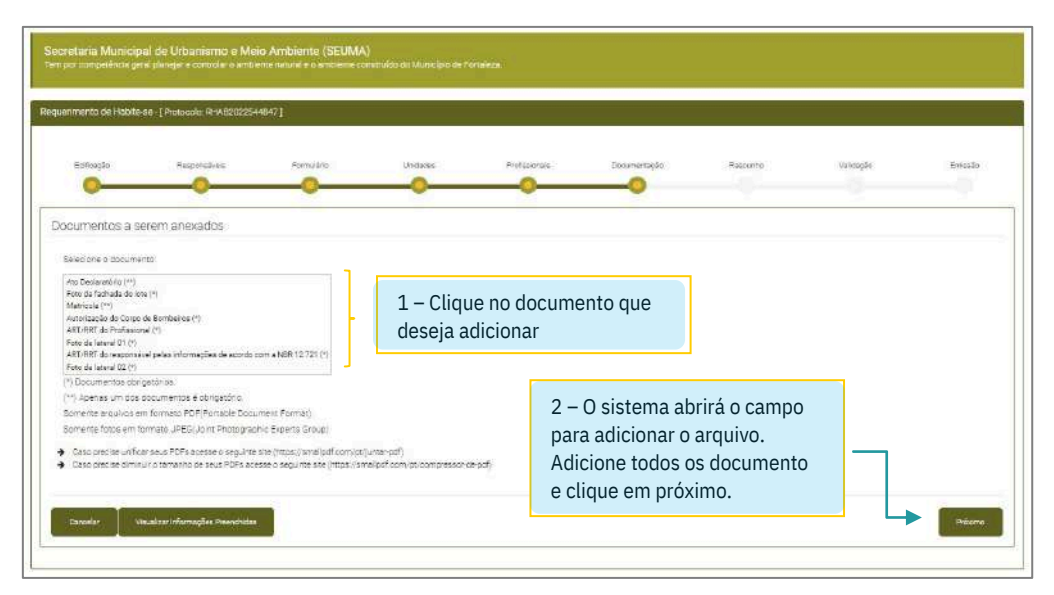

Figura 12 – Documentação

A próxima aba será destinada a conferência do rascunho do Habite-se. Nesse momento recomendamos que seja feito o *download* do rascunho para a conferência de todas as informações preenchidas.

**Atenção!** Caso encontre alguma informação errada, cancele o processo de emissão e inicie um novo requerimento. Após clicar em próximo, não será possível a modificação dos dados informados.

**Observação:** Os números das inscrições geradas não constarão ainda no Rascunho.

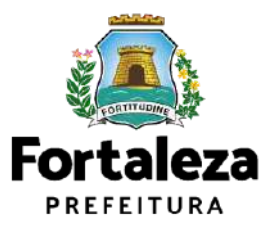

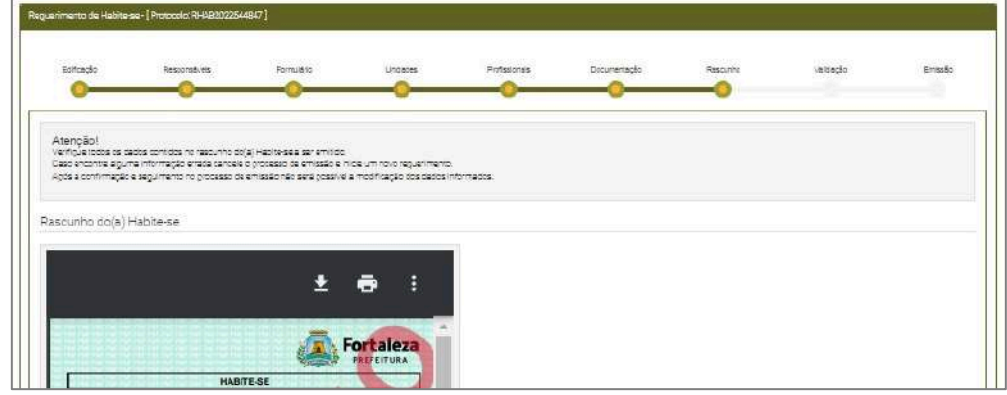

Figura 13 – Rascunho

Na aba seguinte, será o momento da validação das responsabilidades técnicas. Todos os responsáveis técnicos receberão no e-mail cadastrado, um aviso para entrar no sistema e confirmar a responsabilidade sobre o serviço prestado. Após a situação de todos os responsáveis constar no quadro como "confirmado", o requerente poderá clicar em "processar inscrições".

| Responsável Legal:            |                                 |                                              |           |                                                |
|-------------------------------|---------------------------------|----------------------------------------------|-----------|------------------------------------------------|
|                               | <b>Resources</b> Fread          |                                              | filtuscão | Acio                                           |
|                               |                                 | Continracto                                  |           | <b>Reenvial Erral</b>                          |
|                               |                                 | Conternatio                                  |           |                                                |
|                               | Professional                    | Conferracio                                  | Situacio  | Acia<br>Reenvier Email                         |
|                               |                                 |                                              |           | <b>Restrict Engin</b>                          |
|                               |                                 | Contrinado<br>Contensdo                      |           | <b>Hostviar Erroll</b><br><b>Deemiar Empir</b> |
|                               |                                 | Conformado                                   |           | <b>Fleendar Ernst</b>                          |
|                               |                                 | Continuedo                                   |           | <b>Reemier Essai</b>                           |
| Inscrições<br>Розника гистрии | clique em processar inscrições. | Após a confirmação de todos os responsáveis, |           |                                                |

Figura 14 – Confirmação dos Profissionais

A partir desse passo, o sistema irá gerar as inscrições de IPTU individualizadas do imóvel.

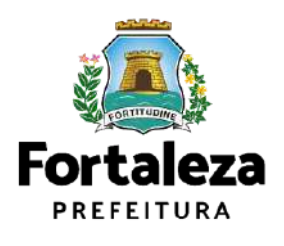

O sistema irá gerar uma listagem com as possíveis situações abaixo:

- <sup>t</sup> Em processamento
- **\*** Processada

O requerente deverá aguardar o processamento de todas as inscrições para prosseguir.

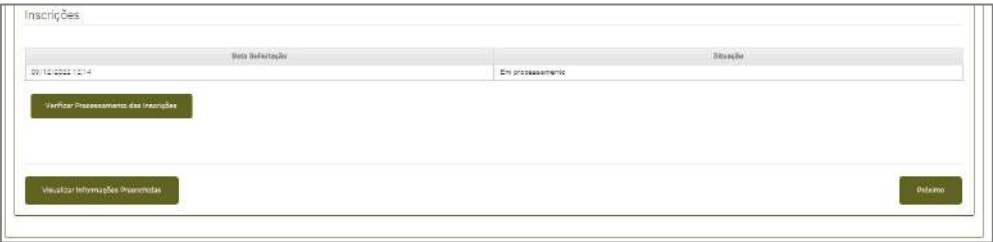

Figura 15 – Processamento das Inscrições

| Inscrições |           |                 |
|------------|-----------|-----------------|
|            |           |                 |
|            |           |                 |
|            |           |                 |
|            | linizaco  | Nº da teorricán |
|            | acres tot |                 |
|            | APTS 102  |                 |
|            | 4210 103  |                 |
|            | AATS 134  |                 |
|            | APTO 120  |                 |
|            | APTO 100  |                 |
|            | A470.197  |                 |
|            | ATTS 201  |                 |
|            | APTO 202  |                 |
|            | APT0 225  |                 |
|            | AUTO DIA  |                 |
|            | APTO 200  |                 |
|            | AFT0 200  |                 |
|            | APTS 227  |                 |
|            | APTO 221  |                 |
|            | APT0 302  |                 |
|            | APTO 339  |                 |
|            | Arrows    |                 |
|            | AFTO 202  |                 |
|            |           |                 |
|            | APTO 326  |                 |
|            | ACTO 207  | 8010024         |

Figura 16 – inscrições geradas

Após as inscrições processadas, o requerente será direcionado para a aba "Emissão" onde serão geradas duas taxas.

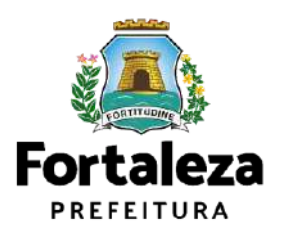

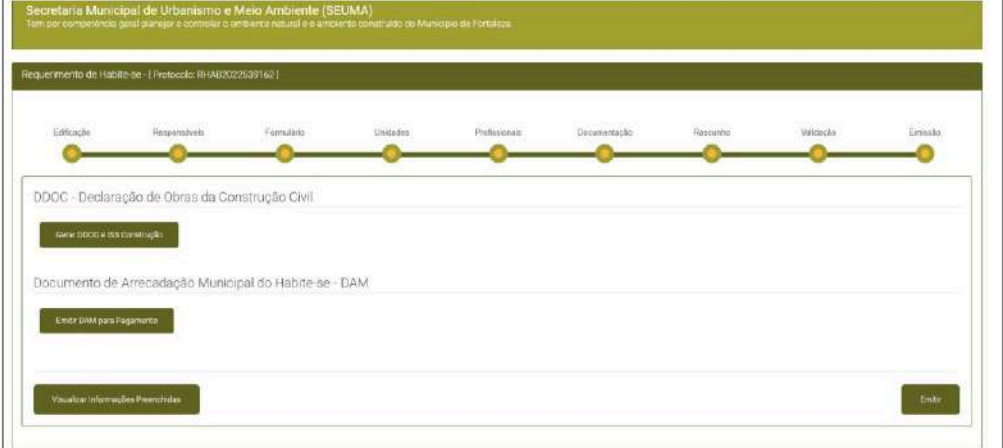

Figura 17 – Declaração de Obra da Construção Civil - DDOC

A primeira refere-se à Declaração de Obra da Construção Civil – DDOC. Ao clicar em "gerar DDOC/ISS construção, o sistema abrirá uma aba que questionará se o requerente está de acordo com o valor do ISS. Caso concorde, será gerado a DDOC expressa e o DAM a pagar. Caso tenha documentos a deduzir do ISS Construção, o requerente deve clicar em "não" e será gerado uma DDOC em preenchimento. Nesse caso, o requerente poderá emitir o Habite-se normalmente, no entanto, terá 30 dias para regularização do ISS junto a SEFIN, conforme decreto N° 15.573, de 01 de março de 2023.

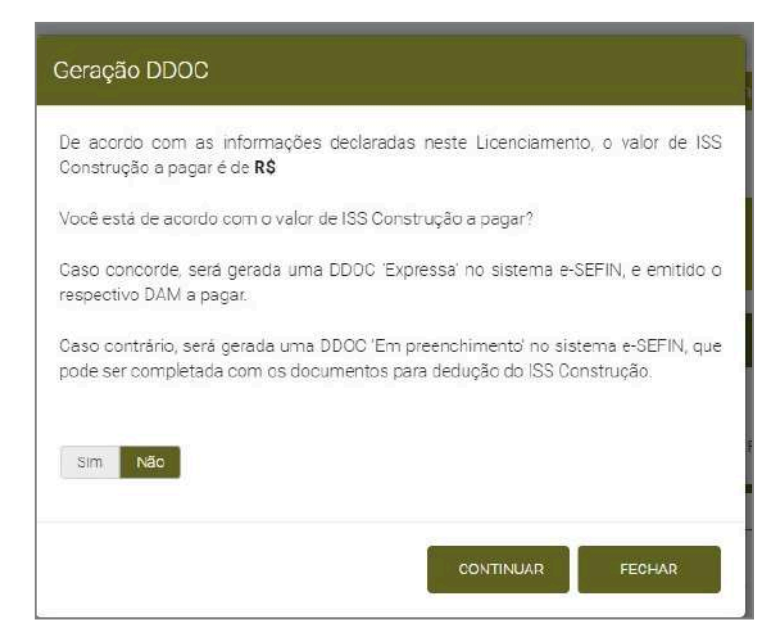

Figura 18 – ISS Construção

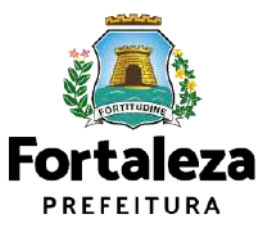

Após, o requerente deve emitir o DAM do Habite-se. Essa taxa é obrigatória para emissão do documento.

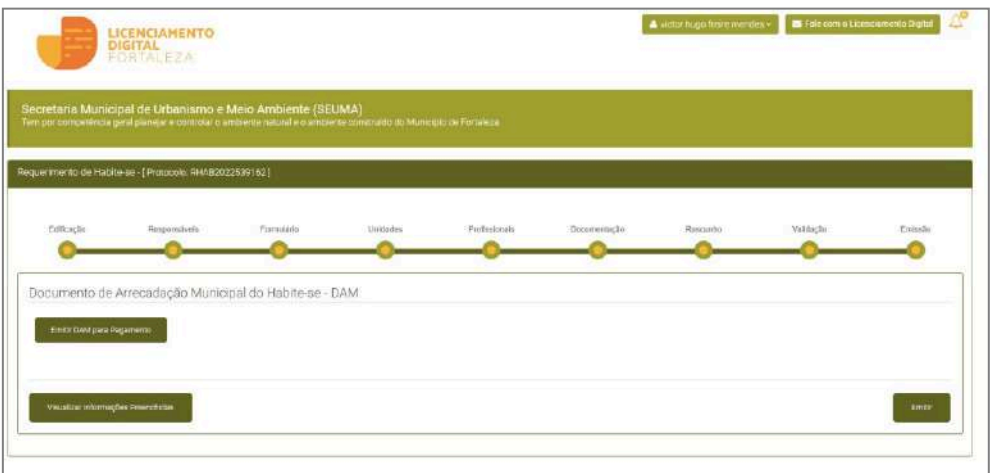

Figura 19 – DAM Habite-se

Após gerar o boleto o sistema abrirá uma página que mostrará a situação do pagamento e data de vencimento. O requerente terá 30 dias para efetuar o pagamento da taxa. Após compensado o pagamento, clique em emitir para gerar o Documento Habite- se.

|              | Requerimento de Habite-se -   Picitocolo: RHAB2022539162                         |            |          |               |                     |                  |          |         |
|--------------|----------------------------------------------------------------------------------|------------|----------|---------------|---------------------|------------------|----------|---------|
|              |                                                                                  |            |          |               |                     |                  |          |         |
| Edfcaclo     | Resourcements                                                                    | Forteschio | Unidedna | Prefessionals | Documentação        | Reported         | Vaidação | Enisste |
|              |                                                                                  |            |          |               |                     |                  |          |         |
|              |                                                                                  |            |          |               |                     |                  |          |         |
|              | Lista de Documentos de Arrecadação Emitidos:                                     |            |          |               |                     |                  |          |         |
| <b>NFDAM</b> | Obs.:Após o pagamento de DAM aguardar até 02 (deis) dias úteis para compensação. |            |          |               |                     |                  |          |         |
|              | PAGO                                                                             | timogas    |          |               | Data its Vancimants | Agin<br>Donnicod |          |         |
|              |                                                                                  |            |          | 30/12/2022    |                     |                  |          |         |

Figura 20 – Emissão

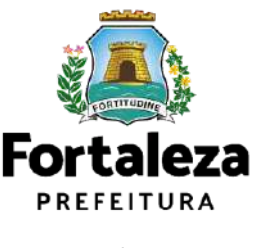

Após o sistema reportar o aviso "documento emitido com sucesso!", é só fazer o *download* do documento.

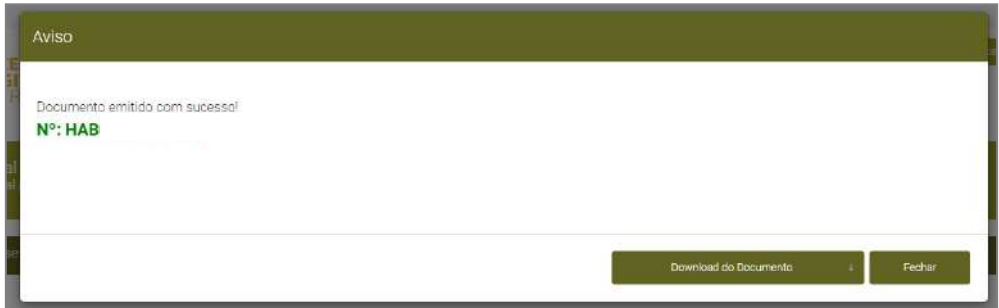

Figura 21 – Habite-se emitido

**Fale com o Licenciamento Digital – Fortaleza**

(tire suas dúvidas com os analistas de forma online)

 *[https://portal.seuma.fortaleza.ce.gov.br/fortalezaonline/portal/login.jsf?](https://portal.seuma.fortaleza.ce.gov.br/fortalezaonline/portal/login.jsf?hash=/portal/arearestrita/faleconosco/principalfaleconosco.jsf)*  *[hash=/portal/arearestrita/faleconosco/principalfaleconosco.jsf](https://portal.seuma.fortaleza.ce.gov.br/fortalezaonline/portal/login.jsf?hash=/portal/arearestrita/faleconosco/principalfaleconosco.jsf)*

#### **Pré-análise da Célula de Licenciamento da Construção (presencial)**

**Sede Seuma** (Av. Dep. Paulino Rocha, 1343 – Cajazeiras) o atendimento segue o calendário de dias por serviço (confira o *Calendário de [Atendimento](https://urbanismoemeioambiente.fortaleza.ce.gov.br/urbanismo-e-meio-ambiente/669-atendimento-pre-analise-seuma)***[\)](https://urbanismoemeioambiente.fortaleza.ce.gov.br/urbanismo-e-meio-ambiente/669-atendimento-pre-analise-seuma)**;

N**úcleo de Atendimento ao Cidadão:**

Nac, no Shopping Del Paseo, o atendimento é de segunda à sexta-feira, no horário de 10H às 17H30min (atendimento por distribuição de senhas).

**Suporte WhatsApp Habite-se:**

Para dúvidas no sistema de emissão autodeclaratório (85) 98439-7207.

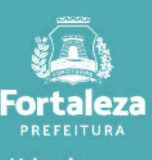

Urbanismo e<br>Meio Ambiente